## **ΒΑΣΙΚΕΣ ΟΔΗΓΙΕΣ ΑΣΦΑΛΕΙΑΣ**

• Απαγορεύεται οποιαδήποτε μετατροπή σε οποιοδήποτε εξάρτημα ή τμήμα της συσκευής. Οποιαδήποτε μετατροπή μπορεί να προκαλέσει σημαντικούς κινδύνους ενώ αναιρεί και την ισχύ του σήματος CE που φέρουν οι συσκευές.

- Η οθόνη Τ-IS10-Tuya προορίζεται για χρήση μόνο σε συστήματα θυροτηλεοράσεων 2 καλωδίων της GVS.
- Οποιαδήποτε επισκευή του προϊόντος πρέπει να γίνεται μόνο από ειδικευμένους τεχνικούς.
- H οθόνη θυροτηλεόρασης ΔΕΝ είναι παιχνίδι και πρέπει να κρατιέται μακριά από παιδιά. Περιέχει μικρά εξαρτήματα και εξαρτήματα που μπορεί να αποσπαστούν και να θέσουν σε κίνδυνο την υγεία του παιδιού αν τα καταπιεί ή τα βάλλει στο στόμα του.
- H οθόνη προορίζεται για χρήση ΜΟΝΟ σε εσωτερικούς χώρους στους οποίους δεν υπάρχει υγρασία.
- Ποτέ μην εγκαθιστάτε τις συσκευές σε περιβάλλον όπου υπάρχει υψηλή συγκέντρωση σκόνης, υπάρχουν εύφλεκτα υλικά ή αέρια, ή χημικά διαλυτικά κλπ. Υπάρχει σοβαρός κίνδυνος έκρηξης ή πυρκαγιάς.

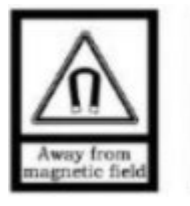

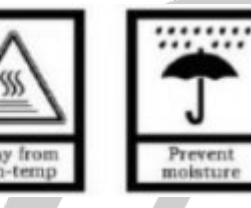

• Ποτέ μην εγκαθιστάτε την οθόνη σε σημεία όπου υπάρχει έντονη ηλεκτρομαγνητική ακτινοβολία, υψηλή θερμοκρασία ή μπορεί να εκτεθεί σε εισροή υγρών.

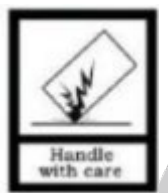

• Μην αφήνετε τα υλικά της συσκευασίας σε σημείο που μπορεί να έχουν πρόσβαση παιδιά, τα υλικά συσκευασίας μπορεί να αποδειχθούν επικίνδυνα για αυτά.

• Πάντα να χειρίζεστε τις συσκευές με προσοχή, μπορεί να καταστραφούν από κρούση ή τυχαία πτώση τους, ακόμα και από χαμηλό ύψος.

• Η εγγύηση παύει να ισχύει αν η συσκευή χρησιμοποιηθεί με τρόπο ή σκοπό διαφορετικό από αυτόν που αναφέρεται στις οδηγίες χρήσης.

• Ο κατασκευαστής και ο εισαγωγέας του προϊόντος καμία ευθύνη δεν φέρουν για άμεσες ή έμμεσα επαγόμενες ζημιές που προέρχονται από λανθασμένη χρήση ή χρήση ανακόλουθη με όσα αναφέρονται στις οδηγίες χρήσης και προφύλαξης. Σε κάθε μια από τις παραπάνω περιπτώσεις η εγγύηση της συσκευής παύει να ισχύει.

# **Χειριστήρια της οθόνης**

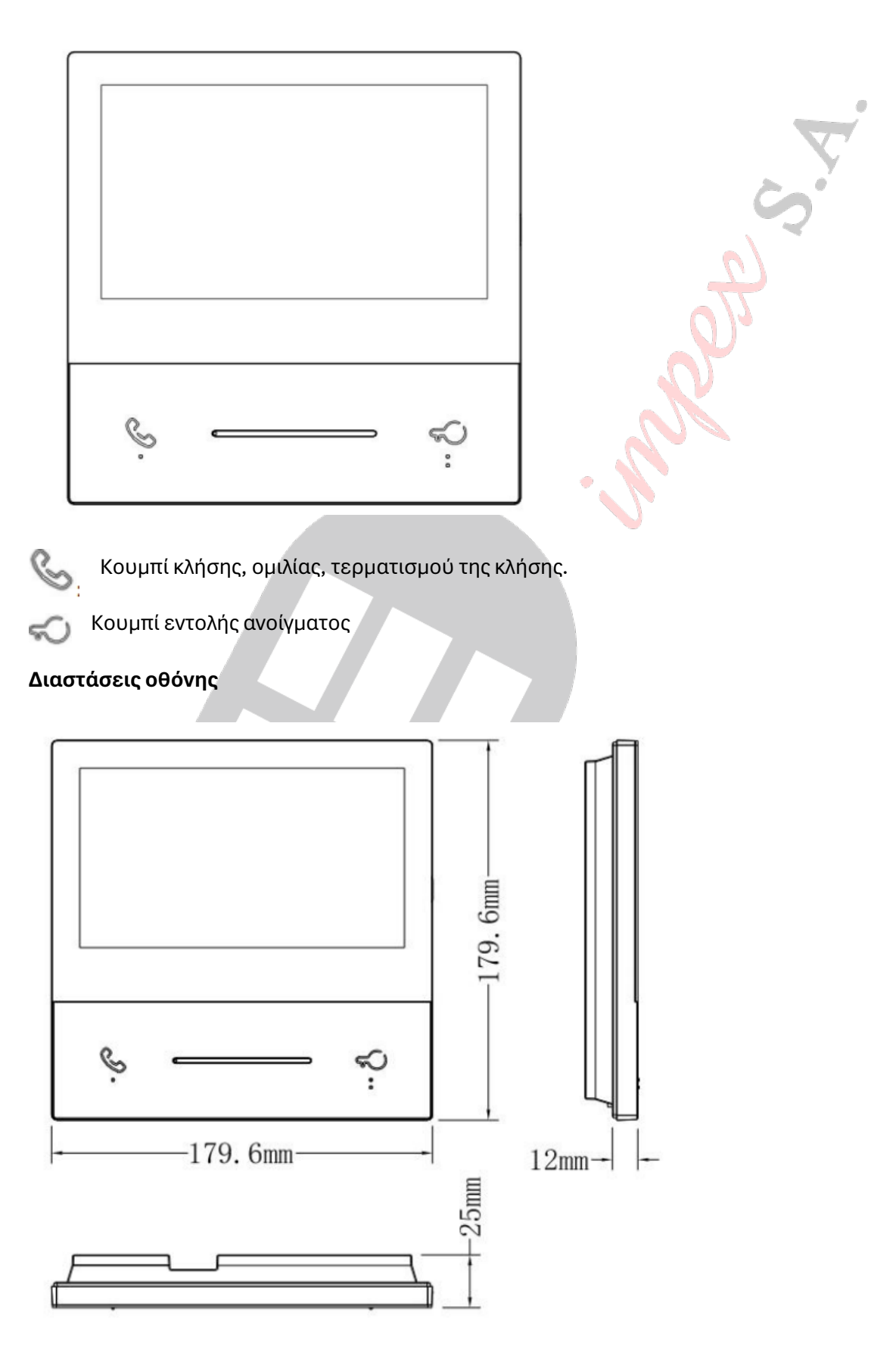

T-IS10 www.tele.gr

### **Ακροδέκτες συνδέσεων**

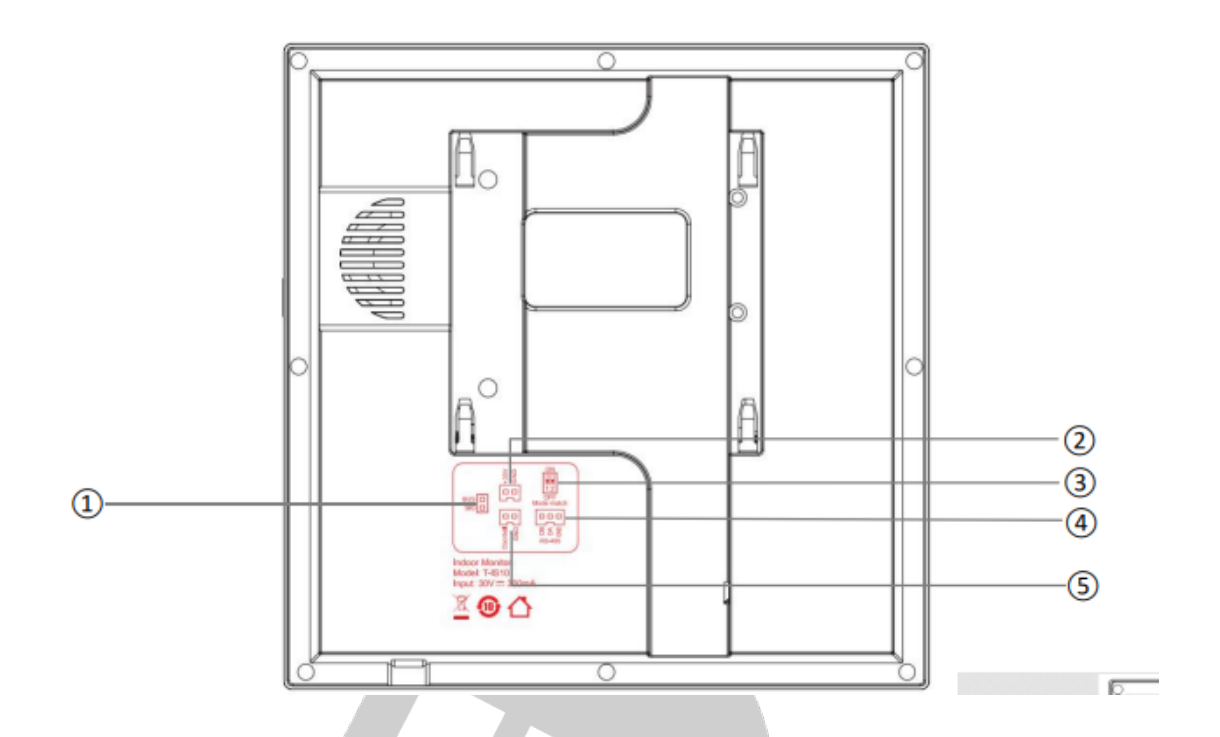

- ①: Σύνδεση με το BUS 2 καλωδίων
- ②: Έξοδος τάσης τροφοδοσίας
- ③: Επιλέγετε αν το μόνιτορ είναι κύριο ή δευτερεύον

#### ④ RS485

⑤: Επαφή για ενεργοποίηση εξωτερικού κουδουνιού.

Τάση λειτουργίας : DC 21 ~ 32V

Ρεύμα ηρεμίας : ≤ 111mA (DC 30V) Ρεύμα λειτουργίας: ≤ 300mA (DC 30V)

Ανάλυση οθόνης: 1024×600 Dimensions (L×W×D): 179.6×179.6×25 mm

### **Βασικές λειτουργίες**

#### **Αρχική λειτουργία**

Την πρώτη φορά που θα ενεργοποιηθεί η οθόνη θα εμφανιστεί το μενού επιλογής γλώσσας. Επιλέξτε την γλώσσα που θέλετε και στην συνέχει ΟΚ. Αν δεν κάνετε καμία επιλογή μέσα στο πρώτο λεπτό λειτουργία το μενού της οθόνης θα παραμείνει Αγγλικά.

## **Απάντηση κλήσης**

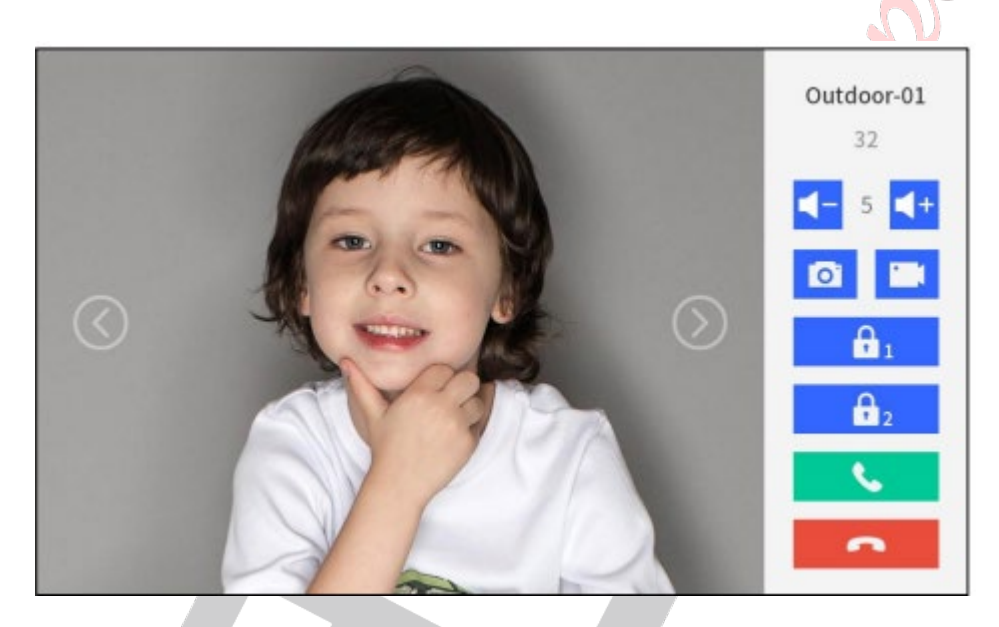

t. Όταν κάποιος επισκέπτης καλέσει το διαμέρισμα ο ένοικος ακουμπώντας το μπορεί να συνομιλήσει μαζί του και στην συνέχεια να ανοίξει την πόρτα ακουμπώντας το

. Μετά από 5 δευτερόλεπτα η οθόνη θα επανέλθει σε κατάσταση αναμονής.

Ο ένοικος μπορεί να τερματίσει την κλήση και χωρίς να ανοίξει απλά ακουμπώντας το

Κατά την διάρκεια της συνομιλίας μπορείτε να αυξομειώσετε την ηχητική ένταση χρησιμοποιώντας τα αντίστοιχα κουμπιά ενώ μπορείτε να πάρετε ένα στιγμιότυπο ή βίντεο αν έχετε βάλει κάρτα μνήμης SD στην οθόνη.

.

 $\overline{\phantom{a}}$ 

## **Σημειώσεις:**

Από τις εργοστασιακές ρυθμίσεις το σύστημα αποθηκεύει ένα στιγμιότυπο τα 3 πρώτα δευτερόλεπτα μια κλήσης.

Το βίντεο που μπορεί να αποθηκευτεί μπορεί να έχει διάρκεια έως 15sec με την προϋπόθεση πως έχει εγκατασταθεί κάρτα μνήμης.

#### **Ρυθμίσεις**

Όταν αγγίξετε την οθόνη που είναι σε κατάσταση αναμονής θα εμφανιστεί η παρακάτω εικόνα

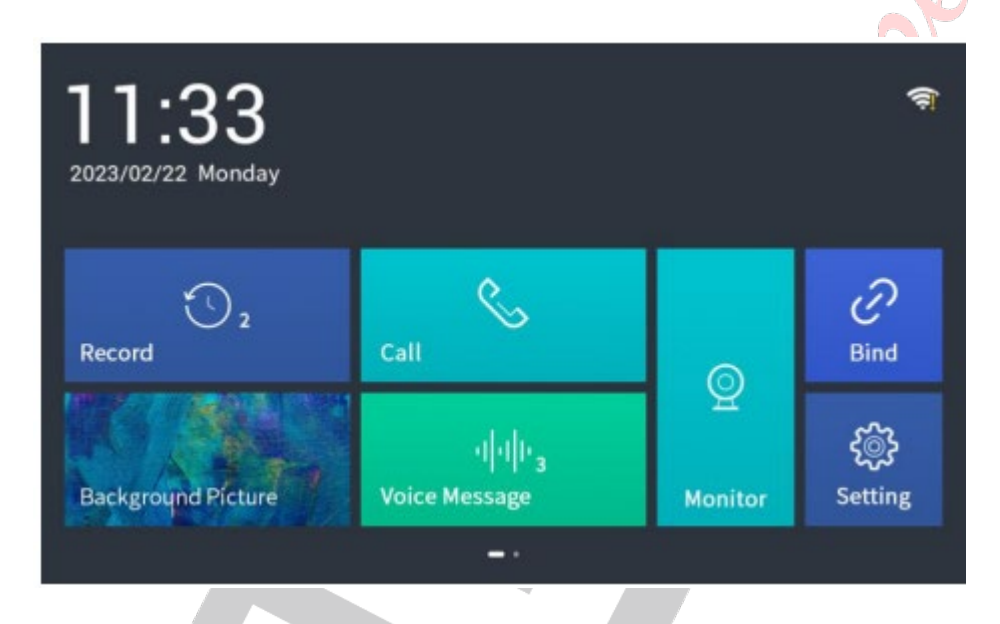

Αγγίζοντας τις Εγγραφές (Record) μπορείτε να τα αρχεία εικόνας που έχουν αποθηκευτεί και να επιλέξετε αυτό που θέλετε να αναπαραχθεί.

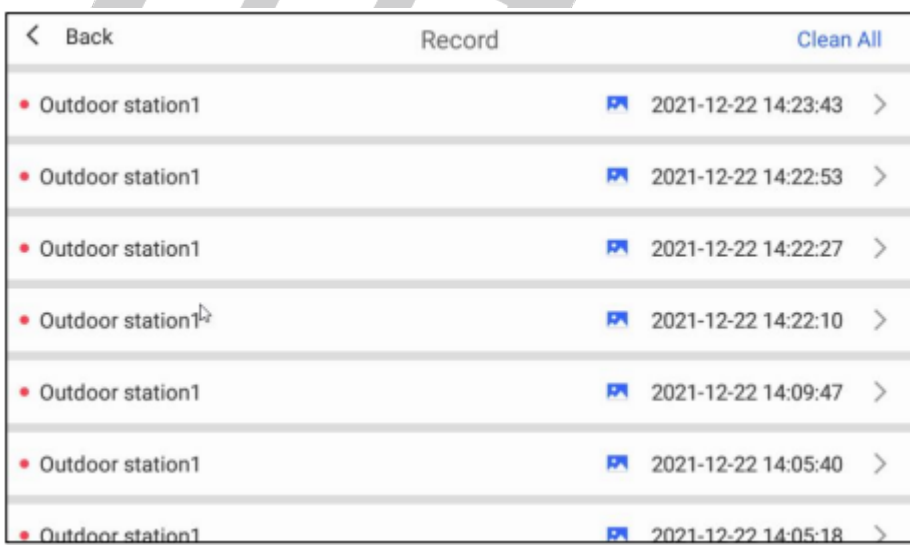

Επιλέγοντας Διαγραφή όλων (Clean All) μπορείτε να διαγράψετε όλες τις εγγραφές ενώ επιλέγοντας κάθε μια χωριστά ακουμπώντας το > μπορείτε να την αναπαράξετε ή να την διαγράψετε.

## **Επιλογή ταπετσαρίας οθόνης**

εμφανίζεται στην οθόνη

Ακουμπήστε το εικονίδιο <sup>για πρ</sup>οσεις για να επιλέξετε την «ταπετσαρία» που θα

Επιλέξτε την εικόνα που θέλετε και στην συνέχεια επιλέξτε Τέλος (Finish)

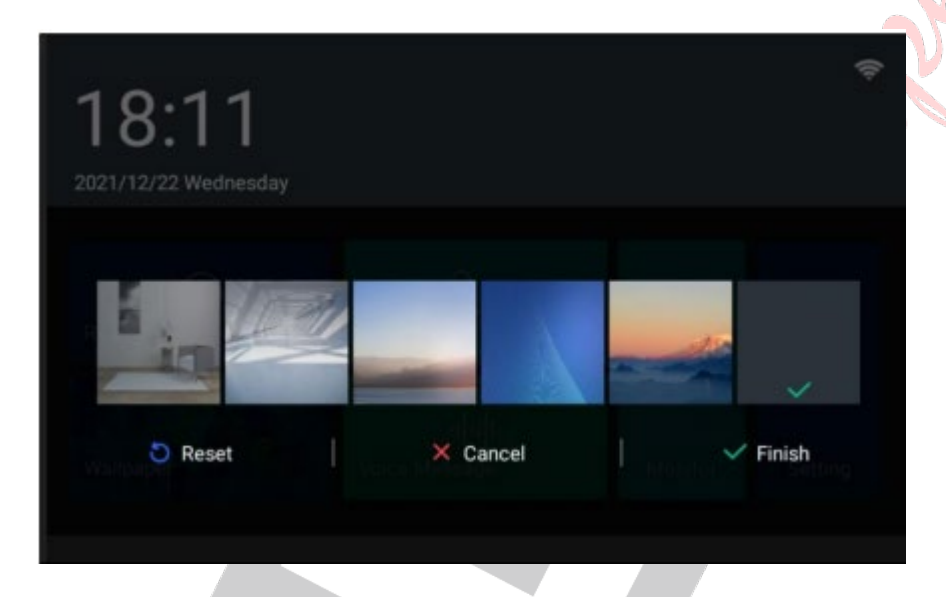

# **Επικοινωνία μεταξύ διαμερισμάτων**

Ακουμπώντας το εικονίδιο Kλήση (Call) θα εμφανιστεί η παρακάτω οθόνη

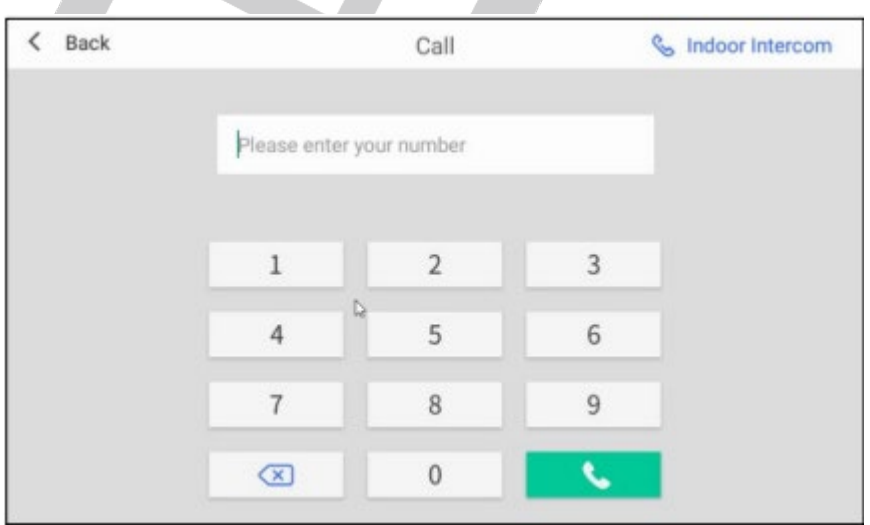

Πληκτρολογήστε τον αριθμό του διαμερίσματος που θέλετε να επικοινωνήσετε και

πιέστε το καλέσετε.

Αν θέλετε να καλέστε ένα άλλο σημείο που είναι εγκατεστημένη οθόνη στο ίδιο διαμέρισμα πιέστε το Ενδοεπικοινωνία (Indoor Intercom).

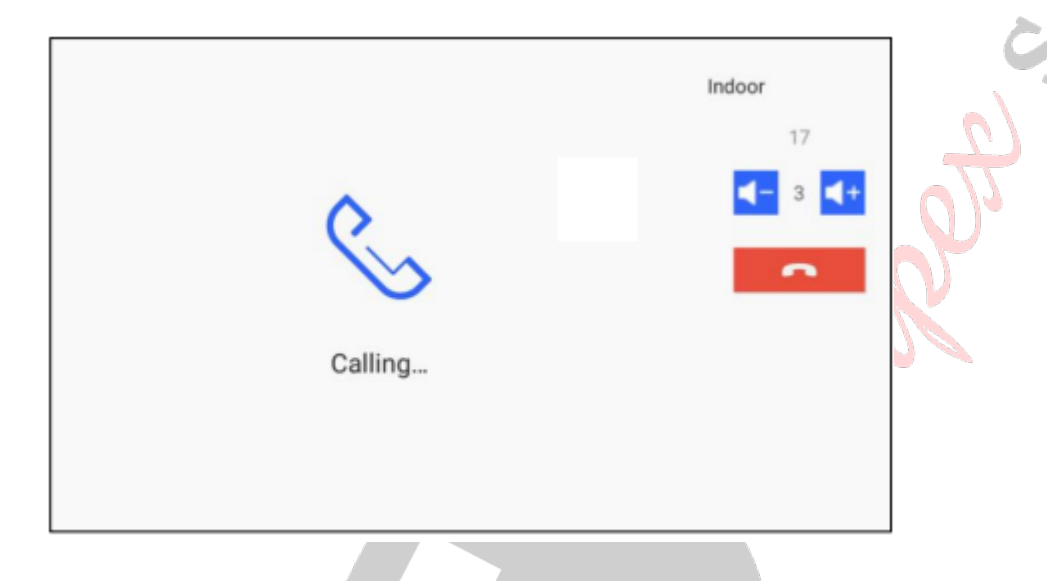

# **Εγγραφή ηχητικού μηνύματος**

Αγγίζοντας το εικονίδιο Ηχητικό Μήνυμα (Voice Message) μπορείτε να εγγράψετε ένα ηχητικό μήνυμα με μέγιστη διάρκεια 30 sec.

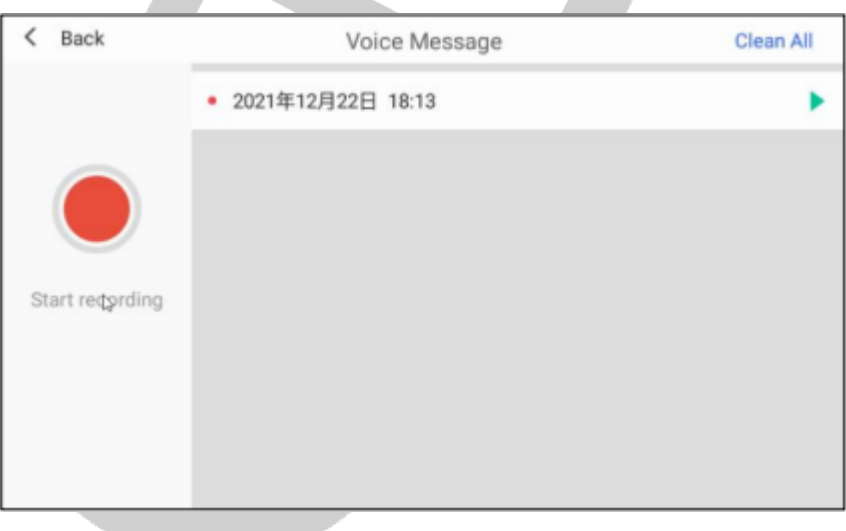

Για να εγγράψετε ένα ηχητικό μήνυμα πιέστε το Έναρξη Εγγραφής (Start Recording) μόλις ολοκληρώσετε την εκφώνηση (μέγιστη διάρκεια 30sec) πιέστε εκ νέου το κουμπί Έναρξη Εγγραφής (Start Recording).

Επιλέγοντας ένα μήνυμα μπορείτε είτε να το αναπαράξετε είτε να το διαγράψετε ενώ επιλέγοντας Διαγραφή όλων (Clean All) θα διαγραφούν όλα τα μηνύματα που έχετε ηχογραφήσει. Συνολικά μπορεί να εγγραφούν έως 30 μηνύματα με μέγιστη διάρκεια 30sec το κάθε ένα.

#### **Παρακολούθηση της εισόδου**

Πιέστε το εικονίδιο για να δείτε εικόνα από την κάμερα της εισόδου.

Όταν εμφανιστεί η εικόνα μπορείτε είτε να συνομιλήσετε με όποιον βρίσκετε στην είσοδο είτε να δώστε εντολή ανοίγματος (αν στο σύστημα είναι εγκατεστημένες δύο σημεία εισόδου μπορείτε να επιλέξετε πια είσοδο θα ανοίξετε πιέζοντας  $\frac{a_1}{a_2}$ ένα από τα

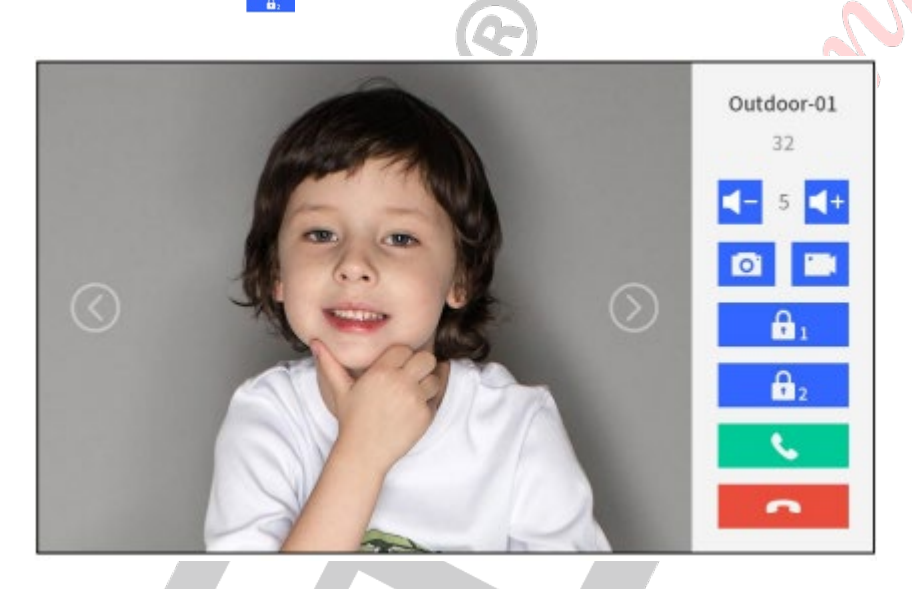

Επίσης μπορείτε να πάρετε ένα στιγμιότυπο της εισόδου ή ένα βίντεο διάρκειας 15sec (με την προϋπόθεση πως θα έχετε εγκαταστήσει κάρτα μνήμης).

## **Ρυθμίσεις**

Πιέζοντας το εικονίδιο ρυθμίσεις από το κεντρικό μενού ¨ανοίγει" το μενού ρυθμίσεων της οθόνης. Μέσω αυτού μπορείτε να ρυθμίσετε τις παρακάτω παραμέτρους:

Ρυθμίσεις Οθόνης (Display Settings): Μπορείτε να ρυθμίζετε τις παραμέτρους της εικόνας καθώς και το διάστημα μετά το οποίο θα απενεργοποιείται η οθόνη.

Ήχοι Ειδοποίησης (Key Sound): Μπορείτε να ρυθμίσετε τους ήχους κλήσης, ειδοποίησης και πίεσης κουμπιών.

T-IS10 www.tele.gr Μην ενοχλείτε (Do not Disturb): Μπορείτε να επιλέξετε η οθόνη να μην δέχεται κλήσεις είτε από την εξώπορτα είτε από άλλα διαμερίσματα. Με ένα σύντομο πάτημα στο εικονίδιο η λειτουργία απενεργοποιεί μόνο το μόνιτορ που εμφανίζεται. Με ένα παρατεταμένο πάτημα η λειτουργία απενεργοποιεί όλα τα μόνιτορ που τυχόν είναι εγκατεστημένα στο ίδιο διαμέρισμα.

Ρύθμιση γλώσσας (Language Setting) : Επιλέγετε την γλώσσα απεικόνισης των ρυθμίσεων του μενού.

Ρυθμίσεις δικτύου (Network): Επιλέγετε το WiFi δίκτυο της οικίας με το οποίο θα συνδέεται η οθόνη και στην συνέχεια εισάγετε τον κωδικό σύνδεσης. Αυτή η ρύθμιση είναι απαραίτητη προκειμένου η οθόνη να μπορεί να ελεγχθεί από την εφαρμογή.

Ρυθμίσεις Cloud (Cloud Intercom Service) Μέσω αυτής της επιλογής μπορείτε να προσθέσετε κινητά τηλέφωνα που θα ελέγχουν την εφαρμογή ή να διαγράψετε κάποια από αυτά που έχουν ήδη εγκατασταθεί. Αν επιλέξετε Πρόσθεση νέου λογαριασμού (Add New Mobile Account) θα εμφανιστεί ένα QR Code σαρώστε τον με τον κινητό που θέλετε να προσθέσετε (Σε αυτό πρέπει να έχετε εγκαταστήσει την εφαρμογή Tuya και το QR Code θα πρέπει να σαρωθεί μέσω της εφαρμογής).

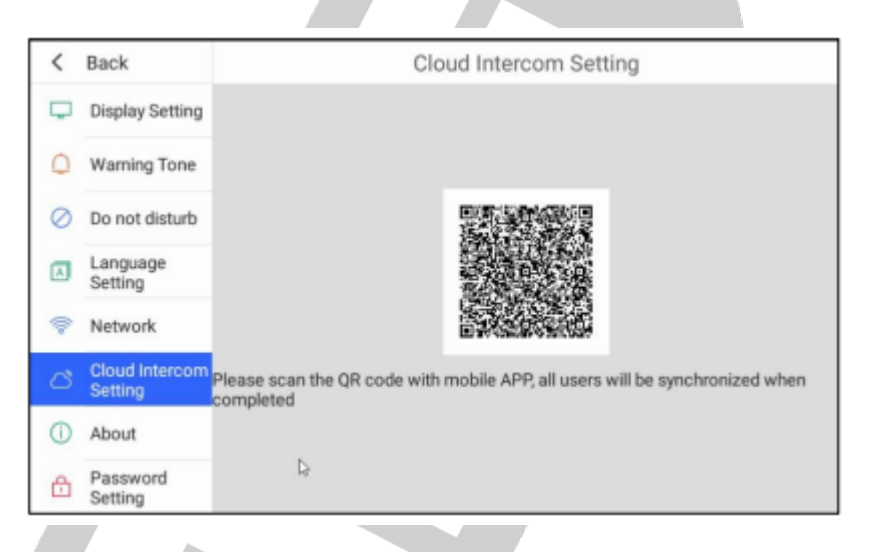

Σχετικά με την οθόνη (About) Σε αυτή την επιλογή εμφανίζονται όλες οι πληροφορίες σχετικές με την κατασκευή και το λογισμικό της οθόνης.

Ρυθμίσεις Κωδικού (Password Settings) Οι ρυθμίσεις κωδικού χρησιμοποιούνται βασικά για να αλλάξει η ρύθμιση του Κωδικού Xρήστη (User Password)

Μέσω αυτής της επιλογής μπορείτε να αλλάξετε τον κωδικό πρόσβασης στις ρυθμίσεις του συστήματος. Η διαδικασία έχεις ως εξής

Εισάγετε τον κωδικό συστήματος (από το εργοστάσιο είναι ο 801801) και πιέστε ΟΚ.

Θα εμφανιστεί η οθόνη αλλαγής του κωδικού χρήστη (ο εργοστασιακός είναι 666666).

Εισάγετε τον παλαιό κωδικό χρήστη (666666) στο αντίστοιχο πεδίο και τον νέο κωδικό χρήστη και επιβεβαιώστε τον.

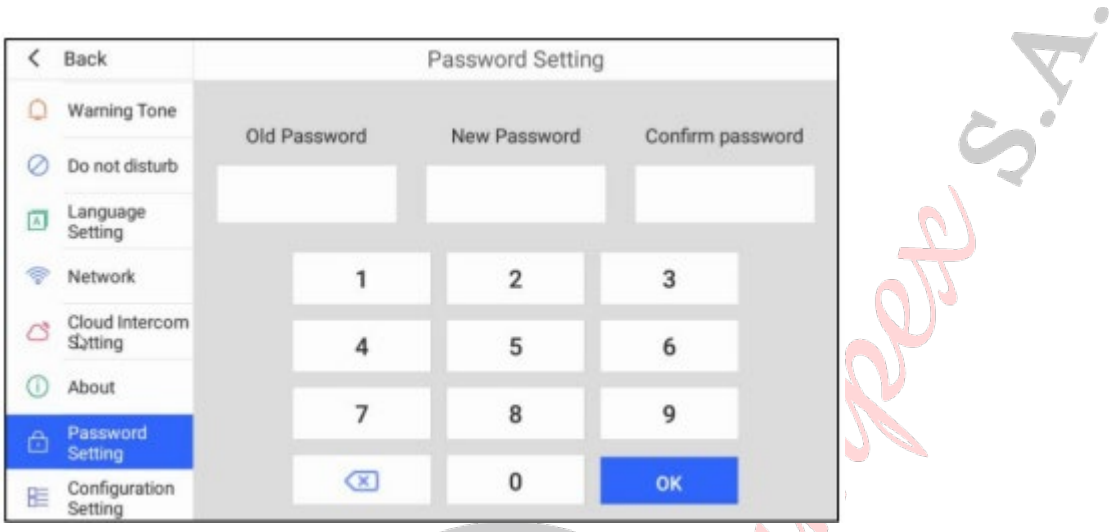

Προσοχή αν αλλάξετε κωδικό φυλάξτε τον νέο κωδικό σε ένα ασφαλές σημείο ώστε να μπορείτε να μπείτε στο μενού ρυθμίσεων της οθόνης όποτε χρειαστεί.

Ρυθμίσεις συστήματος (Configuration Setting) : Μέσω αυτού το μενού μπορείτε να εισάγετε τον αριθμό του διαμερίσματος που αντιστοιχεί στην οθόνη και να επαναφέρεται τις εργοστασιακές ρυθμίσεις. Για αυτές τις ρυθμίσεις θα χρειαστείτε τον κωδικό χρήση (από ο εργοστάσιο είναι ο 666666).

T-IS10 www.tele.gr

## **Εγκατάσταση της εφαρμογής του Tuya σε κινητό.**

Κατεβάστε και εγκαταστήστε την εφαρμογή Tuya

Αναζητήστε "Tuya Smart" στο Apple Store ή στο Google Store για λήψη το λογισμικό.

Εγγραφή λογαριασμού και είσοδος

- 1. Κάντε κλικ στο Εγγραφή για να ξεκινήσετε να χρησιμοποιείτε την εφαρμογή "Tuya Smart" ή "Smart Life" για πρώτη φορά.
- 2. Για να διασφαλίσετε ότι οι λειτουργίες της εφαρμογής λειτουργούν, επιτρέψτε όλες τις άδειες πρόσβασης που θα ζητηθούν.
- 3. Αφού συνδεθείτε στην εφαρμογή, μπορείτε πρώτα να δημιουργήσετε μια οικογένεια (Family) και μετά να προσθέσετε συσκευές.

Για να δημιουργήσετε μια οικογένεια Κάντε κλικ στο "My" κάτω δεξιά στην αρχική σελίδα → επιλέξτε "Family Management" → "Create a family", συμπληρώστε τα στοιχεία και αποθηκεύστε. Το άτομο που ρυθμίζει τη συσκευή θα γίνει o

ιδιοκτήτης οικογένειας και μπορεί να δημιουργήσει διαχειριστές και απλά μέλη. Μόλις ο ιδιοκτήτης ή ο διαχειριστής της οικογένειας προσθέσει μια συσκευή, τα μέλη της οικογένειας θα προσθέσουν αυτόματα τη συσκευή.

Το "Tuya Smart" μια μεγάλη πλατφόρμα που σας επιτρέπει να προσθέσετε πολλούς τύπους έξυπνων προϊόντων. Μετά την προσθήκη της συσκευής, όλα τα μέλη της οικογένειας έχουν περισσότερες δυνατότητες ξεκλειδώματος από τις κοινόχρηστες

λογαριασμό και έως και 20 διαχειριστές ή μέλη της οικογένειας μπορούν να προστεθούν.

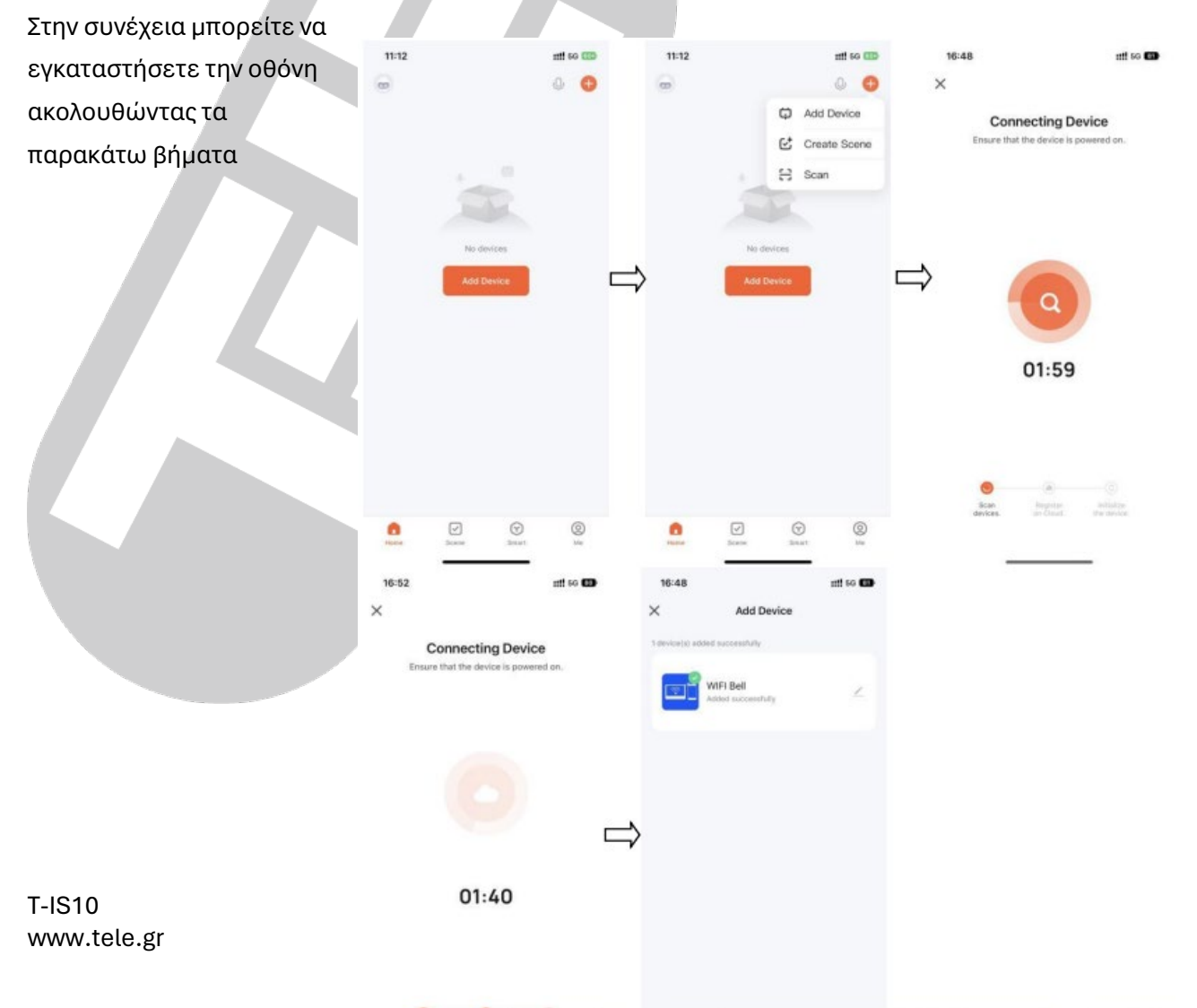

# **ΔΗΛΩΣΗ ΣΥΜΟΡΦΩΣΗΣ CE**

Με την παρούσα η Teleimpex δηλώνει ότι η οθόνη Τ-IS10-Tuya της GVS συμμορφώνονται προς τις ουσιώδεις απαιτήσεις και τις λοιπές σχετικές διατάξεις της κοινοτικής οδηγίας RED (2014/53/EU Radio Equipment Directive) και φέρει τη σήμανση CE. Αντίγραφο της δήλωσης συμμόρφωσης είναι διαθέσιμη στη ιστοσελίδα : www.tele.gr

# **ΑΛΛΕΣ ΠΛΗΡΟΦΟΡΙΕΣ - ΣΗΜΑΝΤΙΚΕΣ ΠΛΗΡΟΦΟΡΙΕΣ**

Για τον καθαρισμό της οθόνης να χρησιμοποιείτε μόνο ένα ελάχιστα υγραμένο με νερό πανί. Ποτέ μην χρησιμοποιείτε, διαλυτικά υγρά, σπρέι κλπ μιας και μπορεί να καταστρέψουν το περίβλημα της οθόνης.

**ΠΡΟΣΟΧΗ:** Σε καμία περίπτωση μην ανοίγετε το περίβλημα της οθόνης.

Σε περίπτωση οποιασδήποτε δυσλειτουργίας επικοινωνήστε με τον υπεύθυνο εγκαταστάτη τεχνικό του συστήματος σας.

Οι όροι εγγύησης του προϊόντος αναφέρονται στην ιστοσελίδα [www.tele.gr](http://www.tele.gr/)

Για οποιαδήποτε επιπλέον πληροφορία μπορείτε να επικοινωνήσετε στο τηλέφωνο

216 400 3900 ή μέσω ηλεκτρονικού ταχυδρομείου στο service@tele.gr

Αν και το προϊόν δεν περιέχει βλαβερά υλικά μετά το τέλος της ωφέλιμης ζωής του πρέπει να ανακυκλώνεται σύμφωνα με τους τοπικούς και Ευρωπαϊκούς κανονισμούς για την ανακύκλωση ηλεκτρονικών συσκευών.